#### PROCEDIMENTOS PARA DEFESA DE MESTRADO, DOUTORADO e EXAME DE QUALIFICAÇÃO. *CRIANDO O PROCESSO*

#### **INSTRUÇÕES AOS CONVIDADOS EXTERNOS À UNIFESP**

O cadastro de **membro externo à Unifesp** deverá ser realizado com o preenchimento do formulário disponível no link abaixo:

[https://sei.unifesp.br/sei/controlador\\_externo.php?acao=usuario\\_externo\\_enviar\\_cadastro&acao](https://sei.unifesp.br/sei/controlador_externo.php?acao=usuario_externo_enviar_cadastro&acao_origem=usuario_externo_avisar_cadastro&id_orgao_acesso_externo=0) [\\_origem=usuario\\_externo\\_avisar\\_cadastro&id\\_orgao\\_acesso\\_externo=0](https://sei.unifesp.br/sei/controlador_externo.php?acao=usuario_externo_enviar_cadastro&acao_origem=usuario_externo_avisar_cadastro&id_orgao_acesso_externo=0)

Os membros externos |à Unifesp devem seguir os procedimentos dispostos na página:

<https://www.unifesp.br/reitoria/proadmin/novo-sei-unifesp?id=261:usuario-externo>

OBS1 :Após realizar todos os procedimentos constantes nos links pedimos informar para: sheila.carolin[e@unifesp.br](mailto:sei@unifesp.br) e-mail da secretaria do programa: [secretaria.posbq@unifesp.br](mailto:secretaria.posbq@unifesp.br) - e-mail do(a) orientador(a)

# **ATENÇÃO!!!**

### **Documentos :**

Encaminhar o documento para: sheila.carolin[e@unifesp.br](mailto:sei@unifesp.br) e-mail da secretaria do programa

#### **ASSINATURA DA ATA PARA DEFESA / EXAME DE QUALIFICAÇÃO**

#### **1-Para membros externos da Banca - EXTERNOS À UNIFESP:**

1. Para assinar, avaliador externo deverá acessar o link:

https://sei.unifesp.br/sei/controlador\_externo.php?acao=usuario\_externo\_logar&id\_orgao\_acess o\_externo=0

com o usuário e senha, e selecionar o documento de assinatura. Depois clicar no ícone e digitar a mesma senha cadastrada anteriormente.

#### **2-Para membros internos da Banca – SERVIDORES:**

- 1. Acessar o SEI https://sei.unifesp.br/ com login e senha da intranet
- 2. No canto superior direito selecionar o Programa

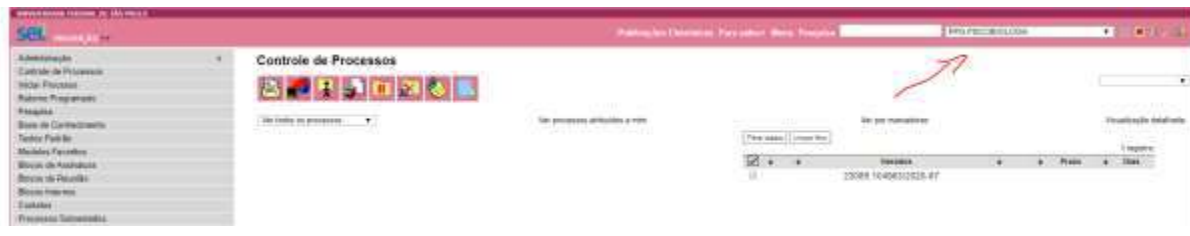

- 3. Selecionar o processo;
- 4. Selecionar a ata

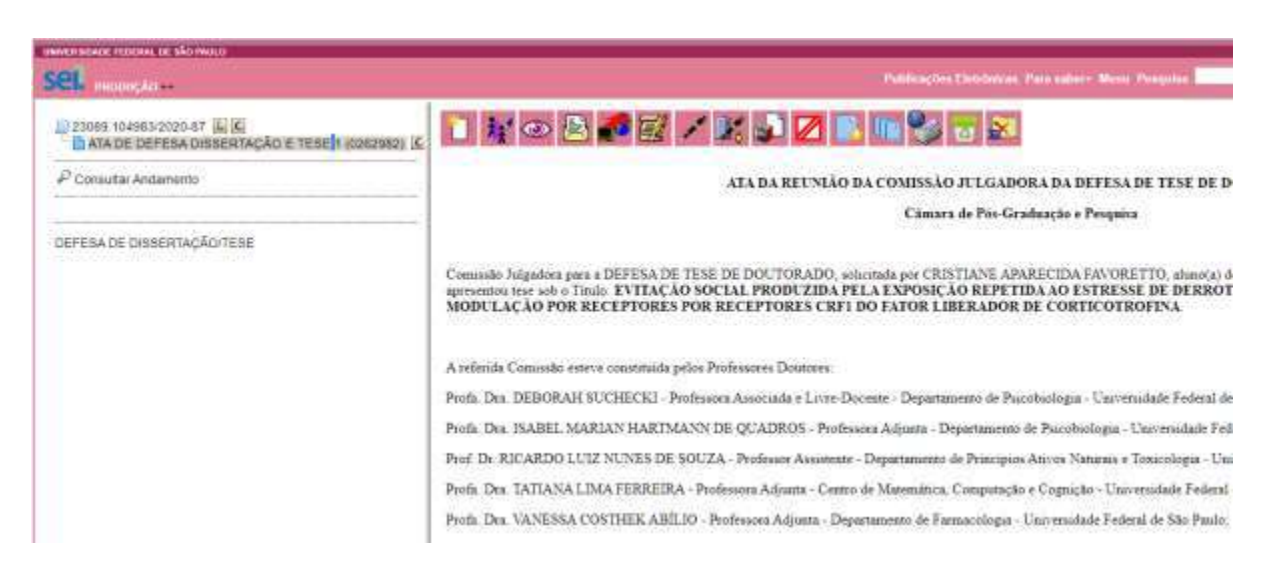

5. Clicar no ícone de assinatura e assinar o documento inserindo novamente a sua senha da intranet:

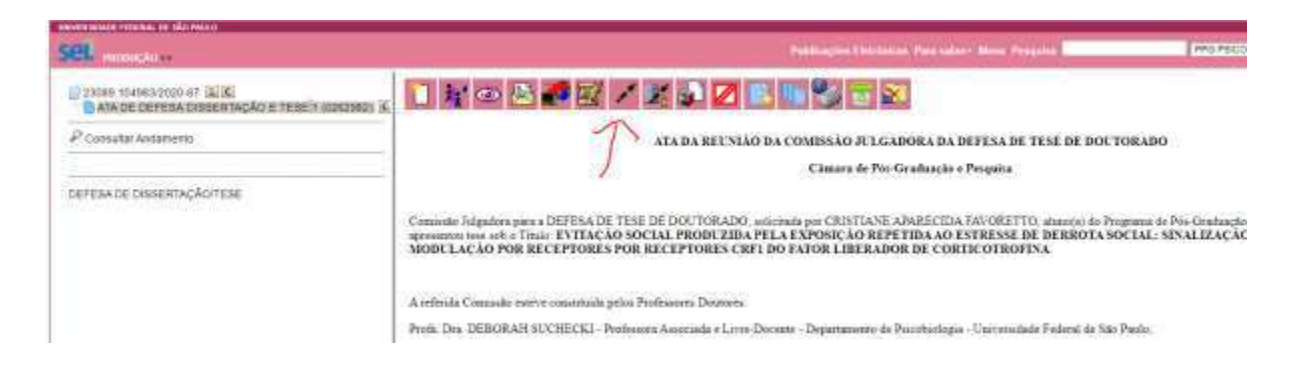

## ATENÇÃO:

Os convidados só deverão assinar o documento após a comunicação do presidente / orientador

1-Presidente ou orientador (a)- membros externos à Unifesp não tem permissão para edição, apenas para assinar : Para assinalar – aprovado (a) reprovado(a) é necessário clicar em editar

documento ( figura do pergaminho  $\mathbb{R}^n$ ) e assinar. Após assinatura, deverá autorizar os demais membros da Banca.

2-Membros: A ata deverá assinada pelos membros da Banca SOMENTE após a autorização do (a) Presidente da Banca.

Diadema, 15 de dezembro de 2020.